# **HESI Preparation Suite: Making Content Accessible**

**Purpose:** This document walks through how to make HESI Preparation Suite material available to students.

# Adding Resources to HESI Preparation Suite

1. Click **My Resources**.

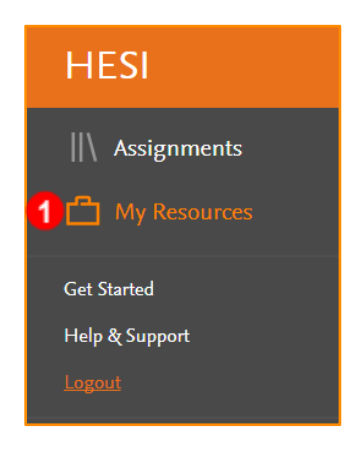

2. Click **New Folder**.

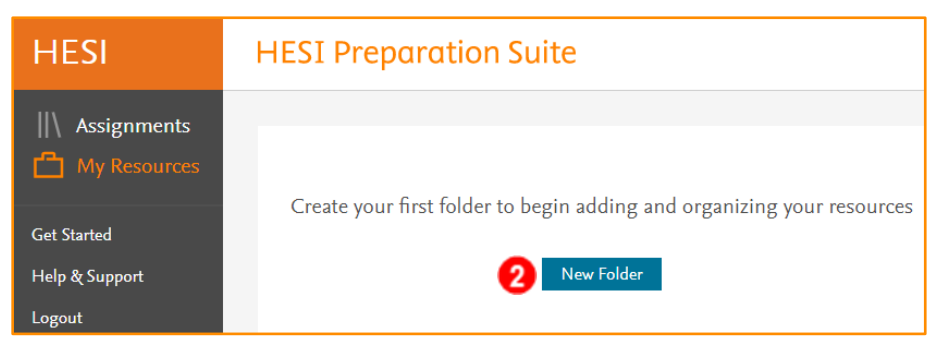

- 3. Name the folder.
- 4. Click **Create Folder**.

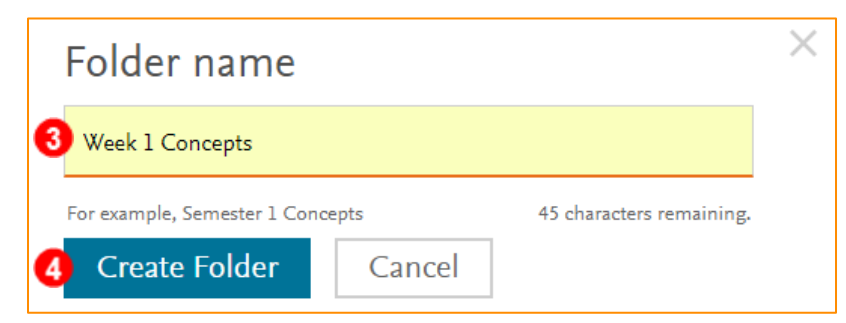

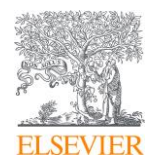

5. Click into the newly created folder.

**NOTE***: Resources can be added directly into the main folder or subfolders can be created.* 

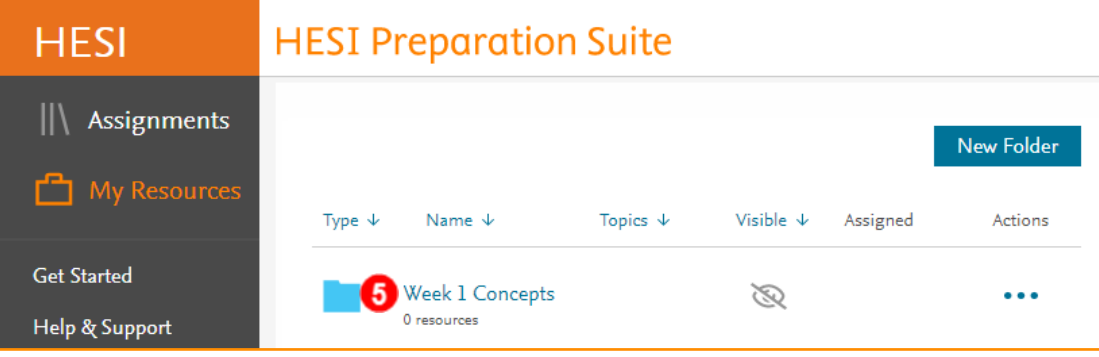

## Adding a Resource Directly into the Folder

1. Click **Add Resource**.

**NOTE***: Concepts can be added as entire folders or individual items can be added*.

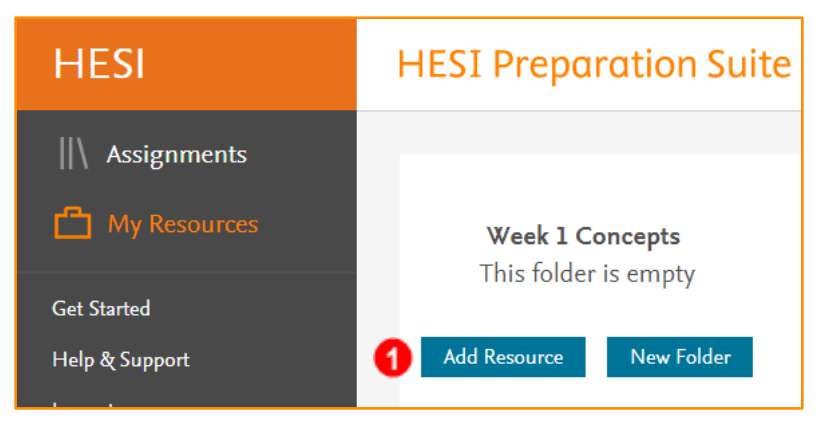

2. Click **+Add** on the right to add Resources or to add individual resources click the **Resource Name**.

**NOTE***: The +Add button flashes green and says Added. It then returns to blue.* 

3. After all the desired content is added, click **Exit**.

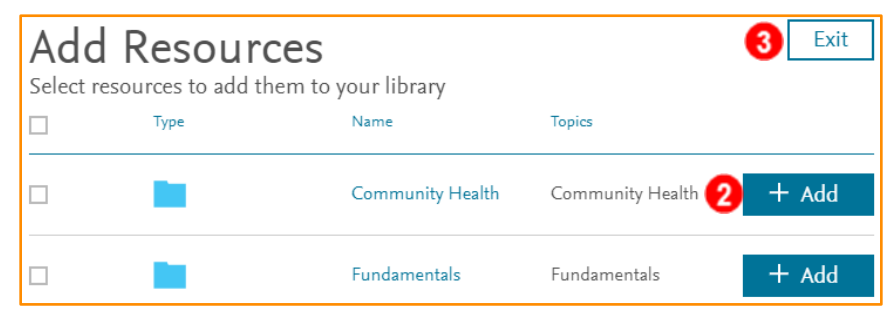

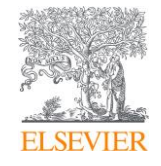

4. All content displays in the folder.

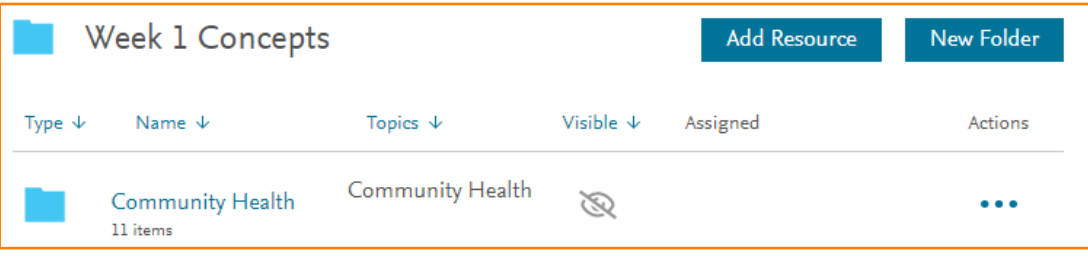

#### Creating a Sub-folder with Resources

Adding a Sub-folder into a Main Folder that Already Contains Content

1. Click **New Folder**.

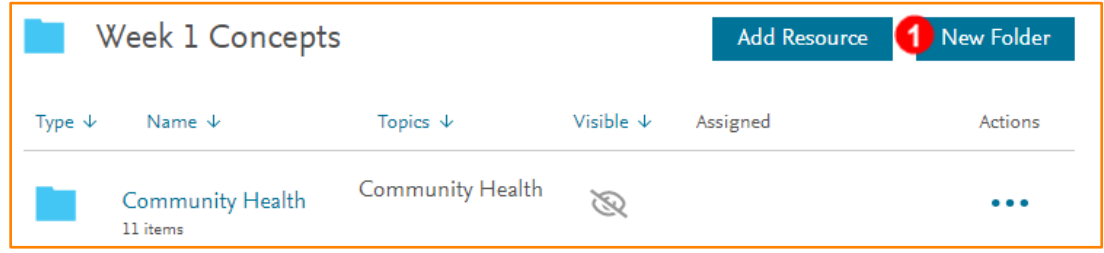

- 2. Name the folder.
- 3. Click **Create Folder**.

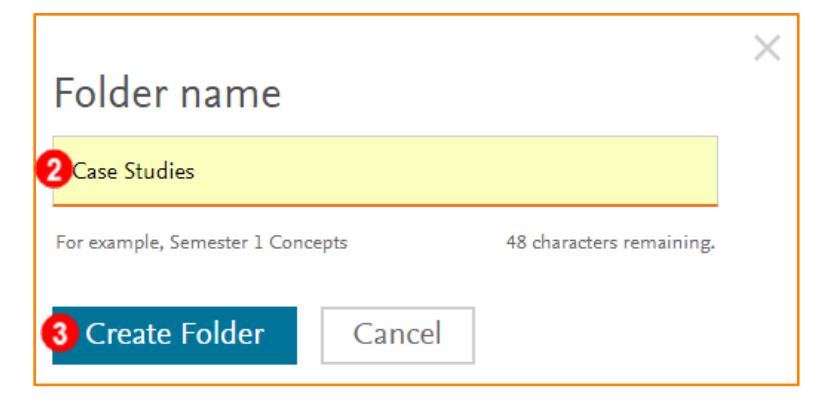

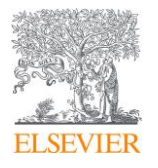

4. Click into the newly created folder **[Case Studies]**.

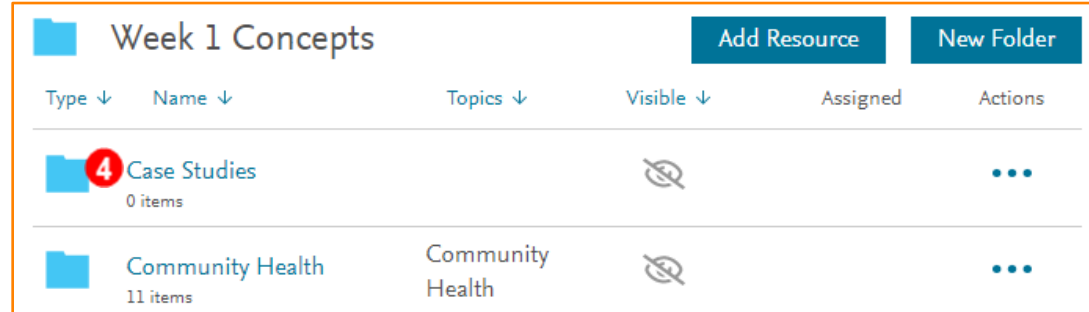

5. Click **Add Resource**.

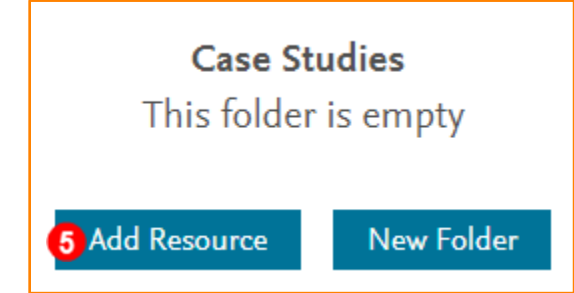

- 6. Click **+Add**.
- 7. After all Resources are added, click **Exit**.

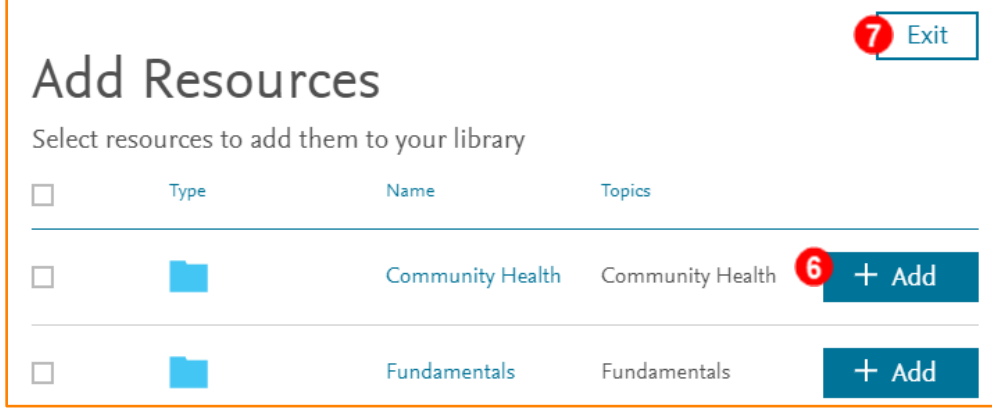

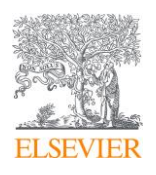

8. The sub-fold now contains content.

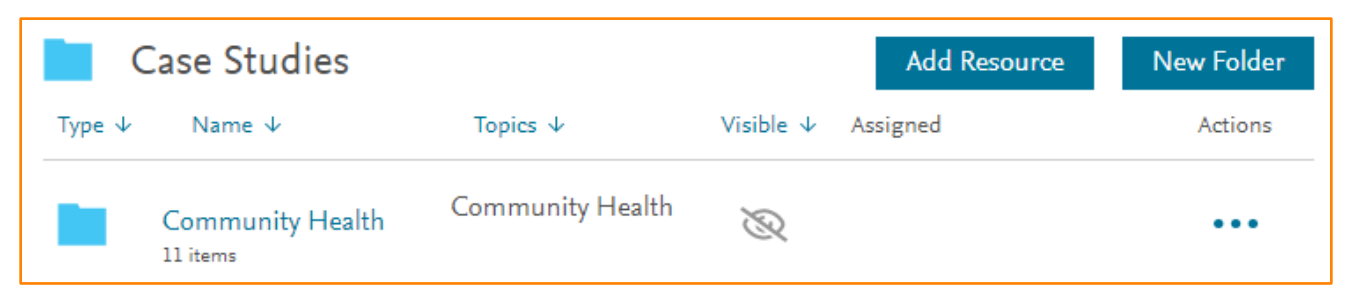

## Adding a Sub-folder into a Main Folder that does not Contain **Content**

1. Within the main folder, Click **New Folder**.

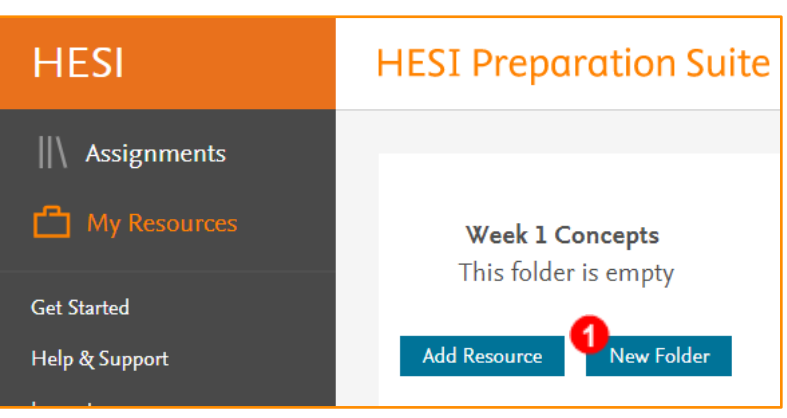

- 2. Name the folder.
- 3. Click **Create Folder**.

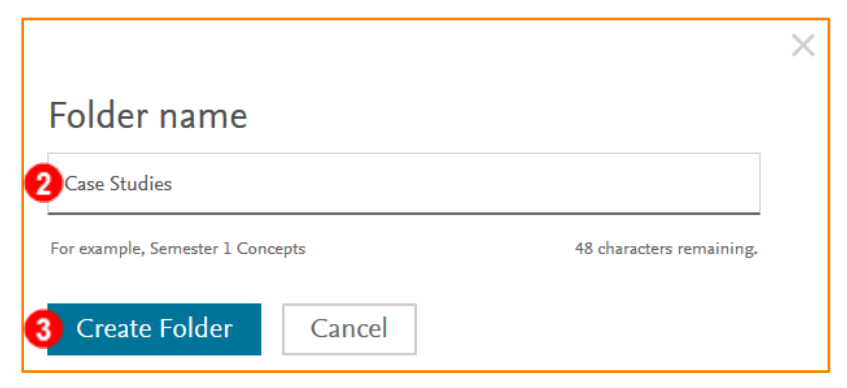

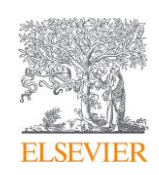

4. Click into the newly created sub-folder.

**NOTE:** *You can add resources into the sub-folder or create another folder within the subfolder.* 

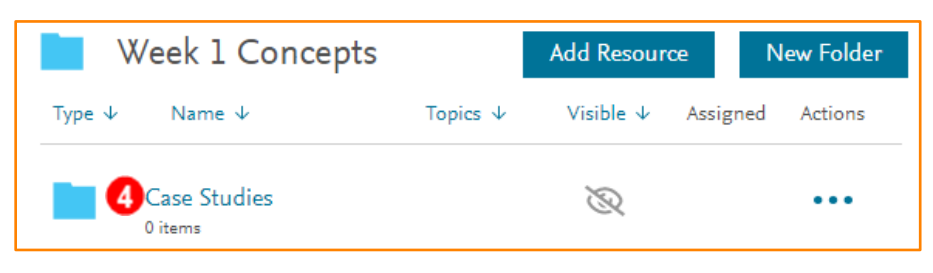

5. Click **Add Resource**.

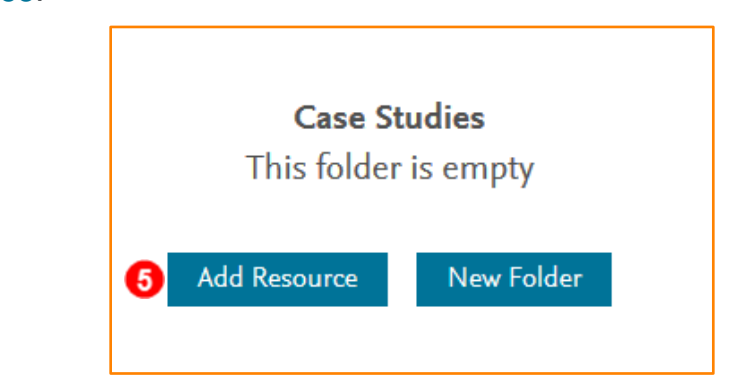

6. Click **+Add** on the right to add entire topic folder or to add individual resources click the **Resource Name [Community Health]**.

**NOTE***: Concepts can be added as entire folders or individual items can be added.* 

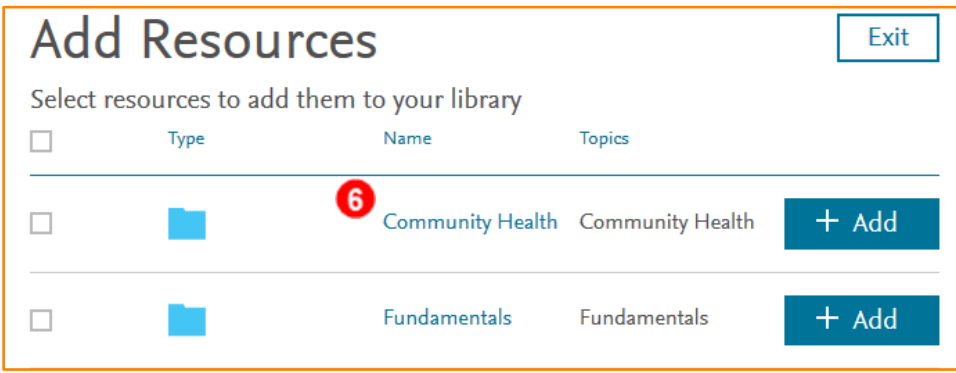

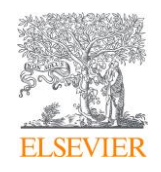

- 7. Click **+Add** to add all the Case Studies to the folder. **NOTE:** *Click the Resource Name to add specific Case Studies to the folder.*  **NOTE***: The +Add button flashes green and says Added. It then returns to blue.*
- 8. After all the desired content is added, click **Exit**.

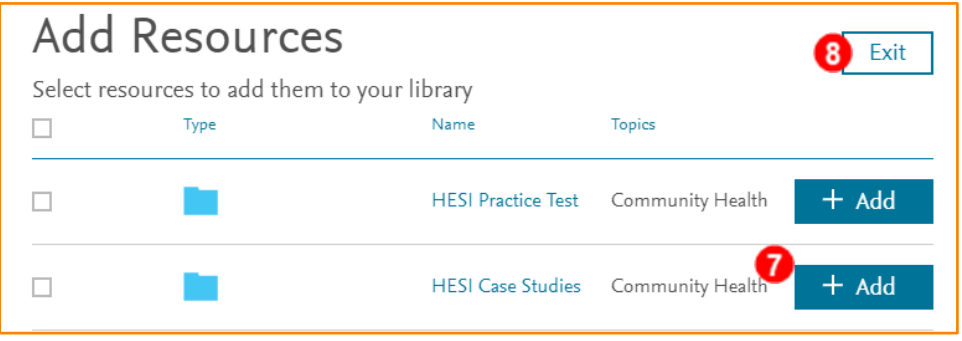

9. All content displays in the sub-folder.

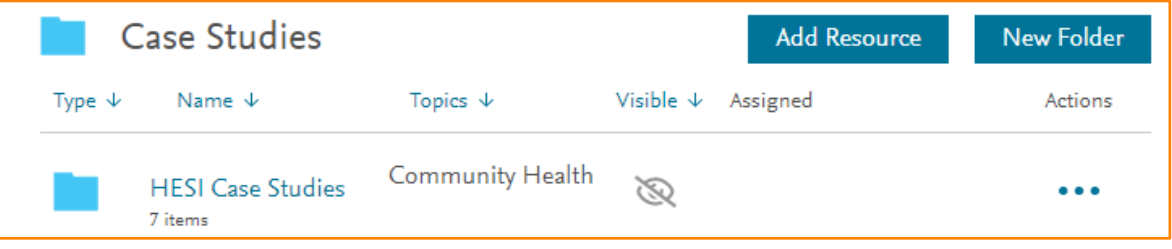

# Creating Assignments

- 1. Find the Resource that needs to be made visible.
- 2. Click the ellipsis and select **Assignment Settings**.

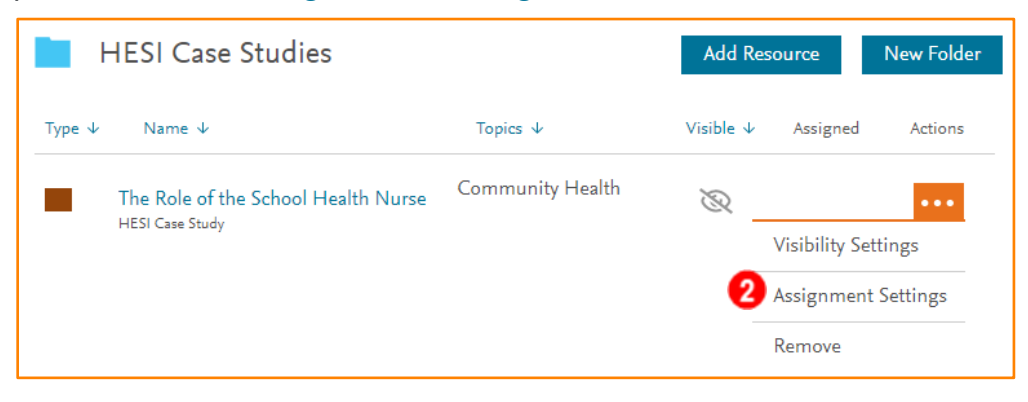

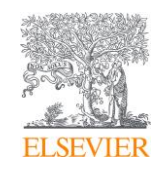

3. Set the date the assignment begins.

**NOTE:** *This is when the assignment automatically becomes visible to students.* 

- 4. Set a due date for the assignment.
- *5.* Turn **ON** the **Assignment is visible but not gradable, to students after due date has passed**.

**NOTE:** *The default setting is now* **OFF***, the old default setting was* **ON***. Recommendation is to turn this to* **ON** *if it is anticipated that students need to review these submissions past the due date.* 

- 6. Select desired grading options.
- 7. Click **Create Assignment**.

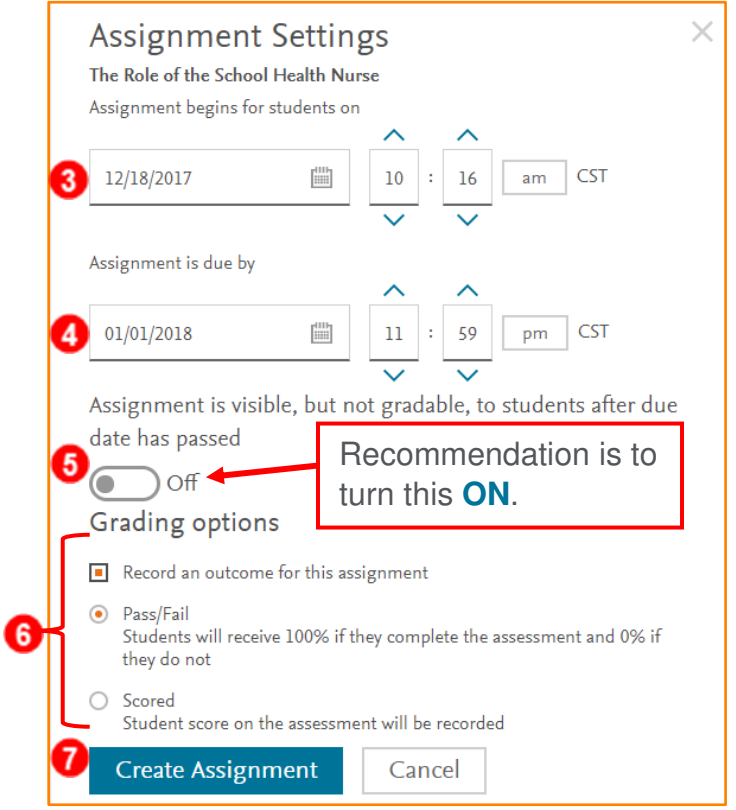

8. The assignment displays in the folder and in the **Assignments** section.

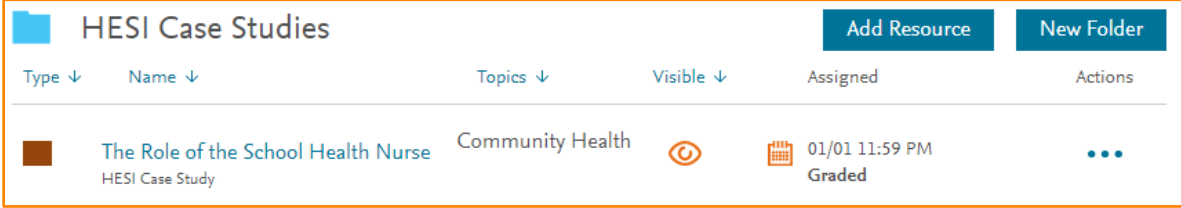

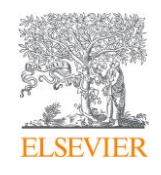